## **Helpful Information for Team Coaches**

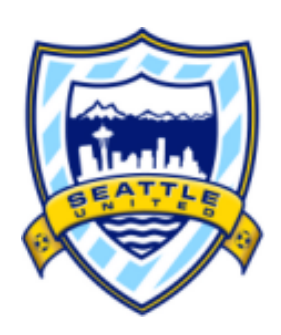

## **I. Gmail Help**

- *A. Setting up a Gmail folder for each player*
	- 1. Method 1
		- a) Open your Gmail account
		- b) On the left hand side, scroll down and clink on the link "more"
		- c) To create a Team Folder, scroll down and click on "Create New Label"
			- (1)Enter the name of your team (ex: G99 Copa) in the box titled "Please enter a new label name"
		- d) To create a Folder for each player within the "Team Folder"
			- (1)Enter the player's name in the box titled "Please enter a new label name"
			- (2) Click on the box titled "Nest Label Under"
			- (3) Click on the Team Name you just created
	- 2. Method 2
		- a) If you already have an email from the player, you can create a label for it
		- b) Open your Gmail account
		- c) To create a Team Folder, scroll and click on "Create New Label" (1)Enter the name of your team (ex: G99 Copa) in the box titled
			- "Please enter a new label name"
		- d) Click on the box from your player's email that is in your inbox
		- e) A series of buttons should pop up on the top of your inbox click on the one that looks like a tag on the far right just before the button "more"
		- f) If you don't have a label for that player already, click on "Create New Label"
			- (1)Enter your player's name in the box titled "Please enter a new label name"
- (2) Click on the box titled "Nest Under Label"
- (3) Click on the Team Name you just created

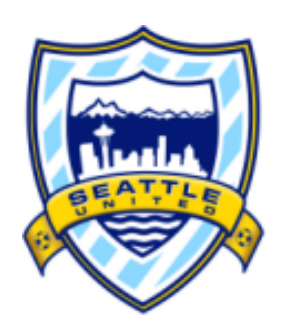

- *B. Moving player emails into their folders/labels*
	- 1. Click on the box from your player's email that is in your inbox
	- 2. A series of buttons should pop up on the top of your inbox click on the one that looks like a folder
	- 3. Click on the player's name from the list that you want to go into the folder
- *C. To have a player's emails automatically go into their folder*
	- 1. Click on the box from your player's email that is in your inbox
	- 2. A series of buttons should pop up on the top of your inbox and click on the one titled "more"
	- 3. You'll see their email address in the box titled "from". All mail received from that email address will automatically go into their folder once you are done
	- 4. Click on the link titled "Create filter with this search" on the bottom right hand side
		- a) If you do not want these emails in your inbox, click on the box titled "skip the inbox"
		- b) If you DO want these emails in your inbox as well, leave it unchecked
	- 5. Click the box titled "apply the label"
	- 6. Choose a label
	- 7. Click on the box "also apply filter to <u>equilibrating</u> messages"
		- a) Click on "Create Filter"
	- 8. Now all emails you receive from that player will automatically go into that folder
- *D. References*
	- 1. Creating labels
		- a) Video Link
	- 2. Creating filters
		- a) Video Link

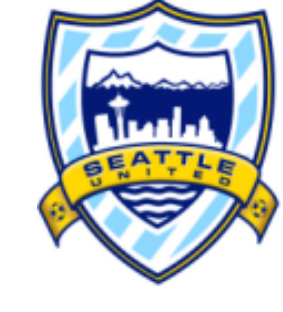

## **II. Binder Setup - you will need to keep this binder with you for all games in case come in contact with a college coach**

- *A. Folders*
	- 1. Player Profiles
		- a) Have at least 1-2 of each player profile in this folder
	- 2. Team Brochures
		- a) Have at least 15 of each team brochure in this folder
	- 3. Important Information
		- a) Printed off "Team Coach Recruiting Checklist and Scripts"
		- b) Printed off documents that you feel useful from the files on the website (player, manager, and team coach)
	- 4. College Coach Showcase Spreadsheets
		- a) All spreadsheets from each day of the showcase given to you by the manager
			- (1)You will need these to enter to your Google Form so you and I can have the spreadsheet of the college coach attendance
			- (2)I will give you your own link for the attendance form and for your spreadsheet
		- b) Extra blank spreadsheets in case your manager forgets to print it off
			- (1) Found on the website under "College Planning Program"